# *El argumento "Ordenado" en la función BUSCARV*

Como ya se ha visto, el cuarto argumento de la función BUSCARV es el de *Ordenado*. En este argumento no es necesario introducir nada siempre que la tabla de correspondencias en la que se realiza la búsqueda esté ordenada en sentido ascendente (en función del valor de la primera columna; p.ej, en la tabla de correspondencias de premios en la actividad anterior).

Hay casos, sin embargo, en que la tabla en la que se realizará la búsqueda no está ordenada de esta forma. En tales casos, es necesario introducir como cuarto argumento de la función la palabra *FALSO* (con lo que se indica al programa que la tabla en cuestión no está ordenada).

### *EJEMPLO:*

En el Libro *Premios*. Crea en ella el siguiente modelo de pedido (rango **A1:D15**):

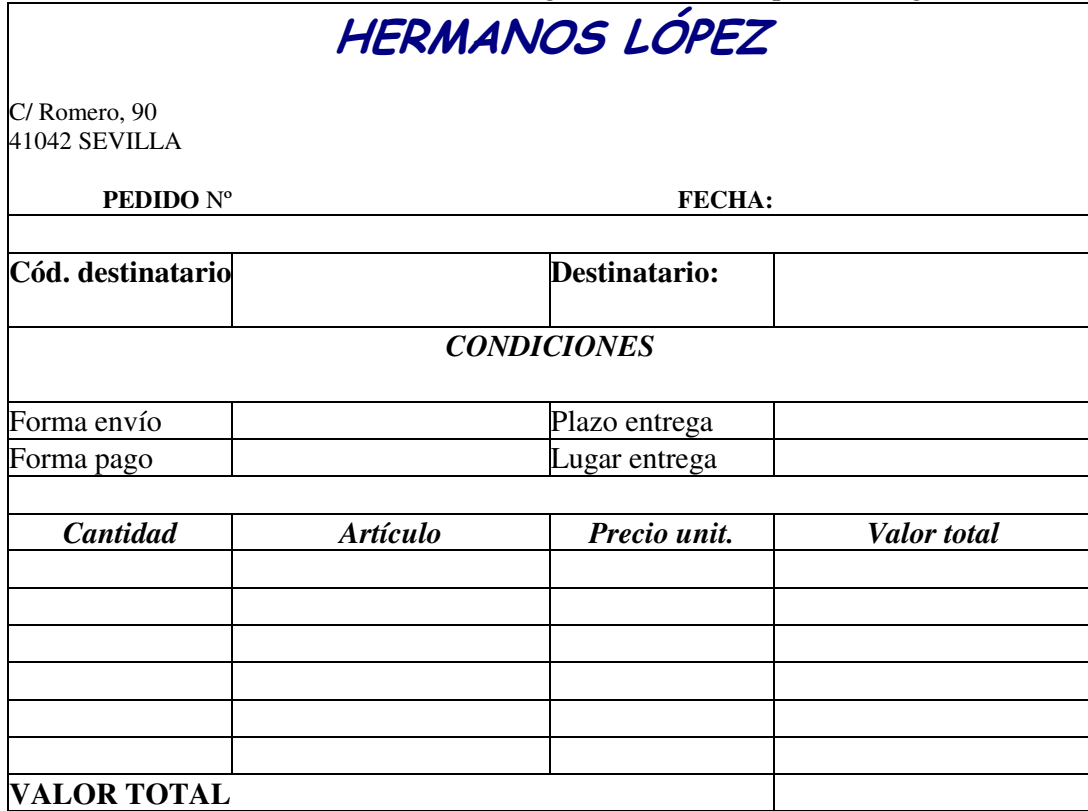

En la misma hoja, más abajo, crea la siguiente tabla de correspondencias:

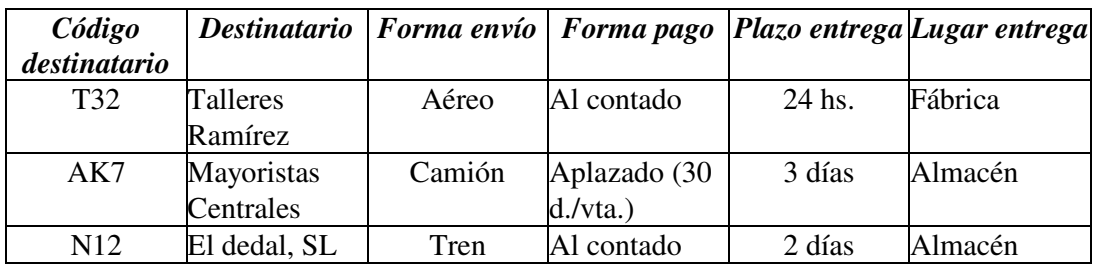

A continuación, en las celdas del modelo de pedido correspondientes a los datos de *Destinatario, Forma envío, Forma pago, Plazo entrega* y *Lugar entrega* introduce funciones BUSCARV de forma que al escribir el código del destinatario aparezcan automáticamente los datos correspondientes a dicho código.En este caso, dado que la tabla de correspondencias no está ordenada, deberás hacer uso del 4º argumento de la función, tal como se ha explicado más arriba.

Para la parte de la descripcion de la venta se debe tener en cuenta la siguiente tabla:

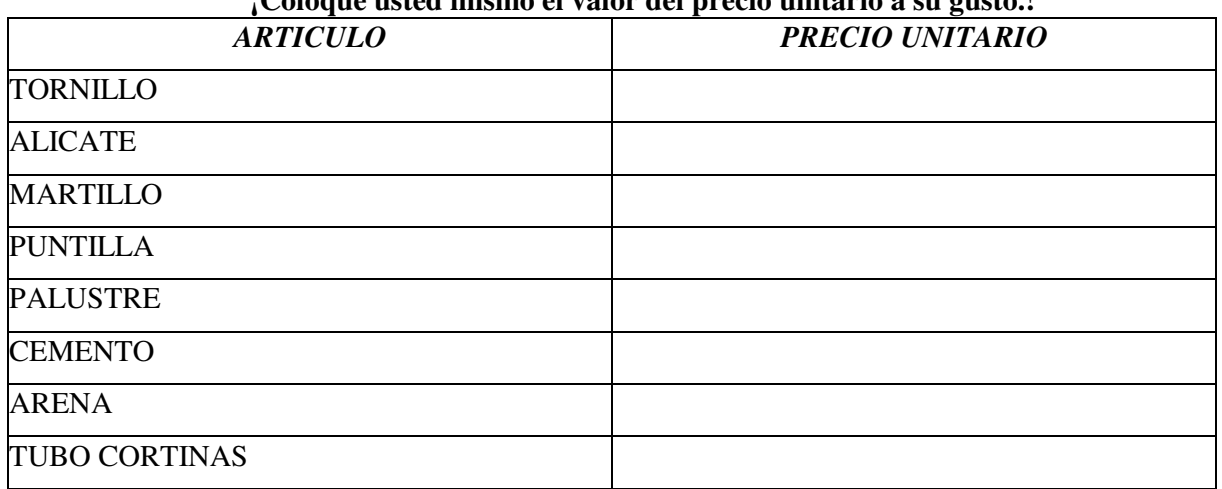

### **¡Coloque usted mismo el valor del precio unitario a su gusto.!**

Se debe calcular de acuerdo a los artículos comprados el total de la factura.

## *EJERCICIO n.2*

Confecciona un registro de compras que incluya los siguientes datos:

- $\checkmark$  Fecha de la compra
- $\checkmark$  Producto comprado
- $\checkmark$  Referencia del producto
- $\checkmark$  Cantidad comprada
- $\checkmark$  Precio unitario
- $\checkmark$  Valor de la compra sin IVA
- $\checkmark$  Tipo de IVA aplicable
- $\checkmark$  Valor del IVA pagado
- $\checkmark$  Valor de la compra con IVA

Los datos *Producto comprado*, *Precio unitario* y *Tipo de IVA aplicable* se obtendrán de una tabla adicional que incluirá dichos datos en función de la referencia de cada producto. La tabla adicional es la siguiente:

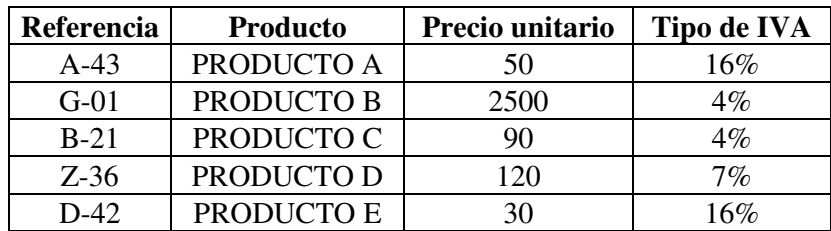

Las compras a registrar son las siguientes:

- **1 de marzo:** 40 unidades de la referencia B-21
- **3 de marzo:** 38 unidades de la referencia D-42 y 80 de la Z-36
- **12 de marzo:** 60 unidades de la referencia G-01
- **15 de marzo:** 20 unidades de la referencia A-43 y 30 de la D-42

#### **EJERCICIOS n. 3**

La empresa concesionaria de automóviles Andalucía Motor, S.L. desea diseñar un libro de trabajo en Excel, denominado AMOTOR.XLS, para llevar en él un registro diario de las ventas de automóviles que permita, introduciendo sólo el código correspondiente a cada modelo vendido, obtener automáticamente tanto el nombre del modelo como todos los datos que permitan calcular el precio de venta; es decir, los extras (aire acondicionado, ABS, dirección asistida, pintura metalizada, llantas de aleación ligera) y el precio base.

También se incluirá, lógicamente, en el registro (como última columna) el precio final del modelo.

Para ello, en la *Hoja1* (que llamarás *"Registro ventas"*) se incluirá la información relativa tanto a los precios de los diferentes extras como el precio base para cada modelo de coche:

A continuación de esta tabla se incluirá otra igual pero con dos columnas más:

.- Una al principio para incluir la fecha de la venta

.- Otra al final para calcular el precio de venta

Las ventas a registrar son las siguientes:

25 de abril: un modelo E y uno C 26 de abril: un modelo A, otro D y otro F 27 de abril: un modelo E y uno B

#### *EJERCICIOS n. 4 Mezcla de funcion si con funcion buscarv*

La misma empresa de antes desea diseñar un libro de hoja de calculo, denominado AMOTOR.XLS, que facilite la elaboración de presupuestos de ventas.

En una hoja del libro, denominada EXTRAS, se encontrará la información relativa al precio base y a los precios de cada posible extra para cada modelo de coche (la misma tabla de arriba).

En la primera fila, se realizará la elaboración del presupuesto tal como aparece a continuación:

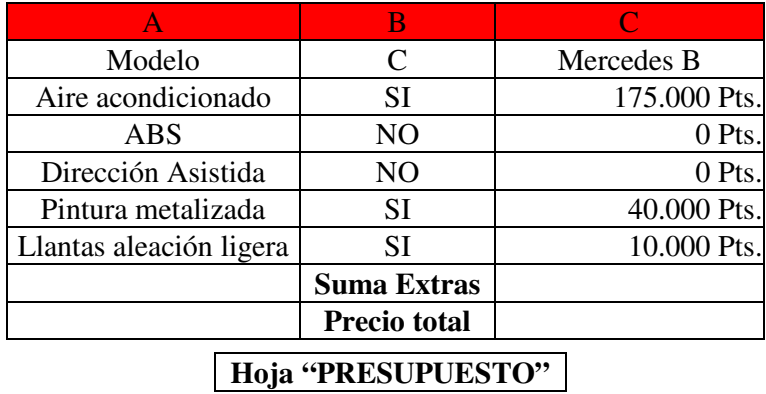

**Nota:** los datos que estan en la columna B y la C deben Ser calculados ya sea con la funcion SI o la funcion BUSCARV.

1.- En la columna B1 se introduce el código del vehículo y en la C1 deberá aparecer automáticamente el nombre del modelo.

2.- En la celda B2 se tecleará "SI" en el caso de que se desee el extra del aire acondicionado y "NO" en caso contrario. En la celda C2 deberá aparecer el precio del extra si se hubiera elegido y 0 Pts. en el supuesto de que se hubiera optado por no incluirlo.

3.- En las celdas del rango C3:C6, las fórmulas son similares a la creada para C2, pero ahora para el resto de extras.

4.- En la celda C7 se calcula la suma de los precios de los extras.

5.- En C8 se calcula el precio total del vehículo.